## A. Maybank

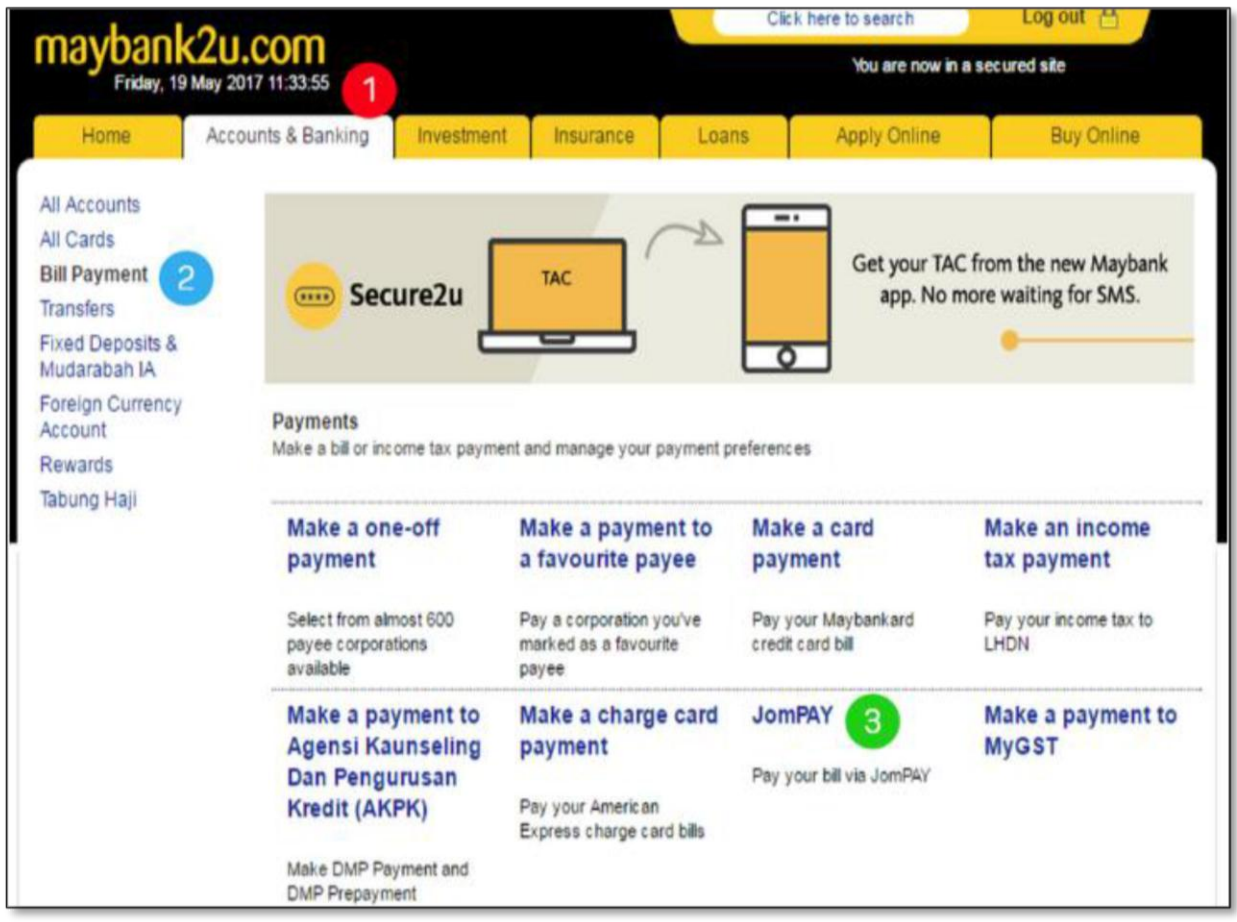

- 1. Klik pada **Accounts and Banking**
- 2. Klik pada **Bill Payment**
- 3. Klik pada **JomPAY**

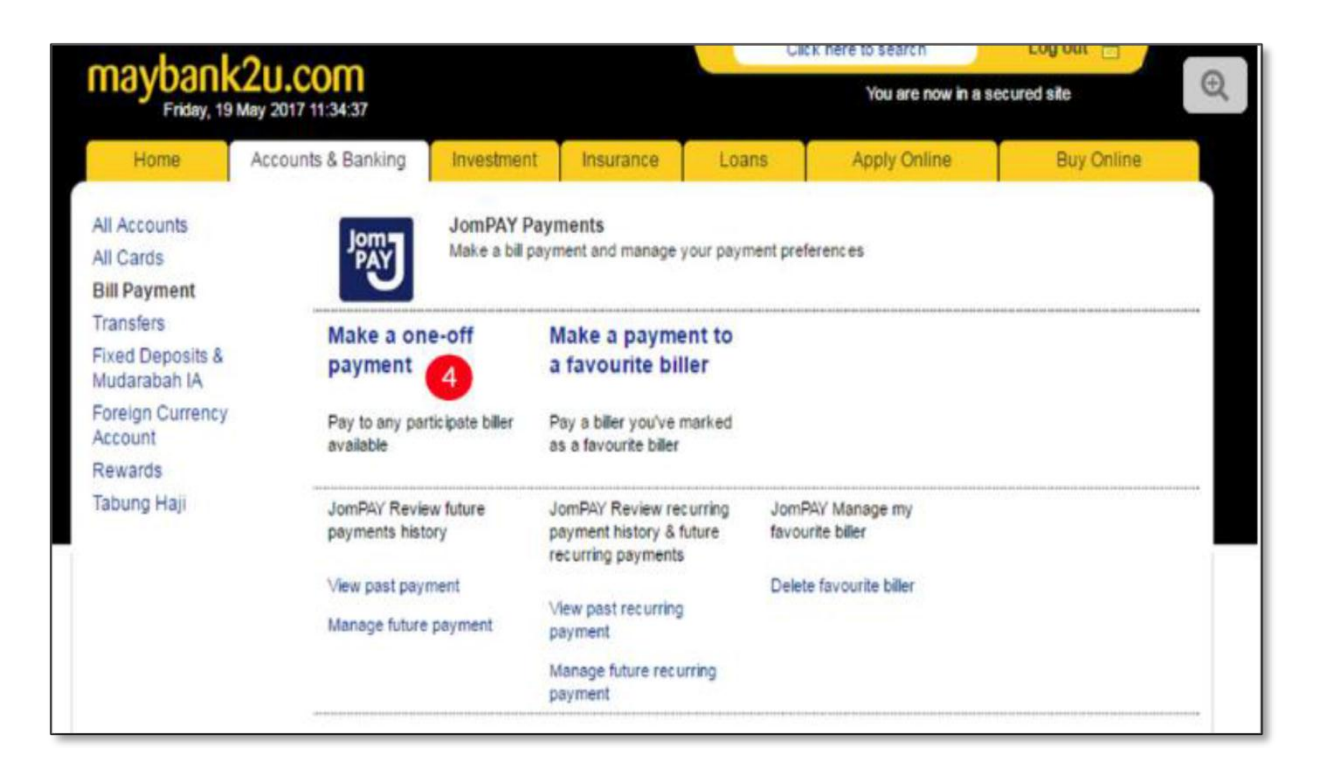

## 4. Klik pada **Make a one-off payment**

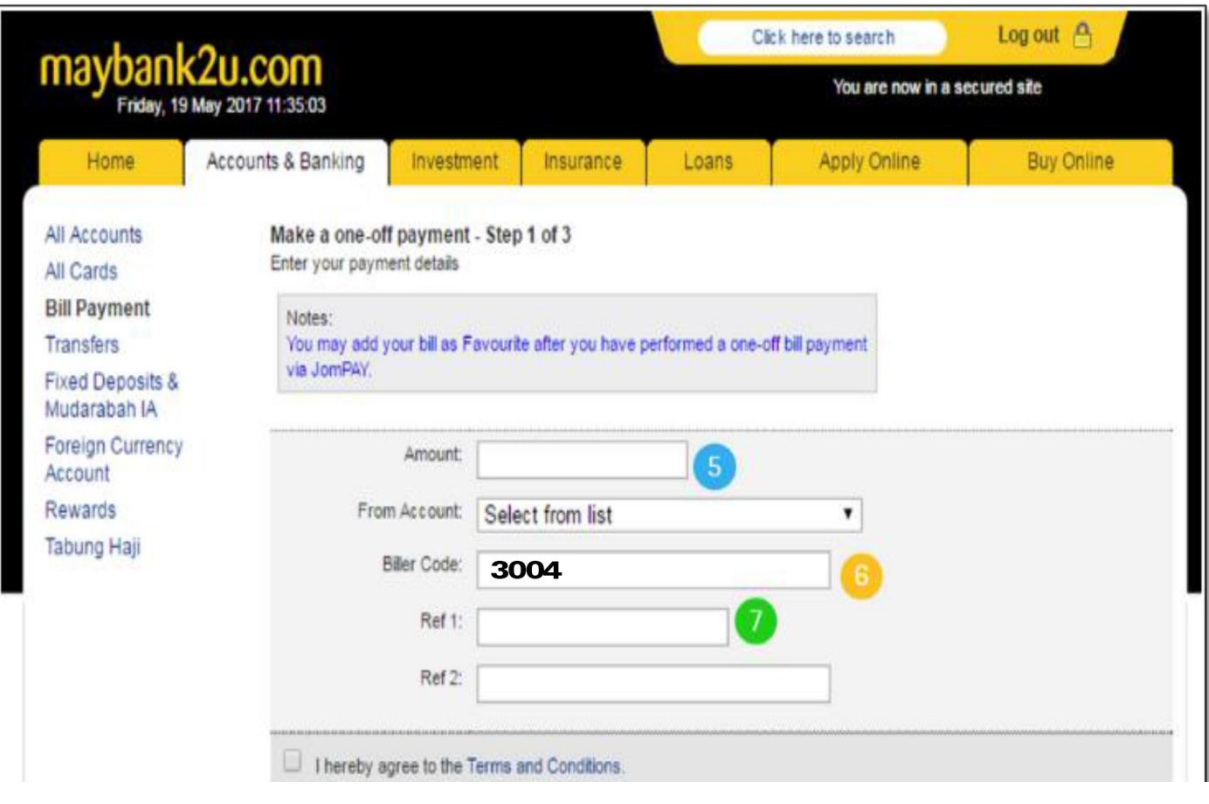

- 5. Masukkan jumlah nilai yang mahu dibayar
- 6. Biller Code ialah **3004**
- 7. Ref 1: No Akaun Cukai Taksiran Harta Ref 2: No Telefon